# 使用PDM在防火牆之間建立冗餘隧道

### 目錄

[簡介](#page-0-0) [必要條件](#page-0-1) [需求](#page-0-2) [採用元件](#page-0-3) [網路圖表](#page-0-4) [慣例](#page-1-0) [背景資訊](#page-1-1) [組態](#page-1-2) [設定程式](#page-2-0) [驗證](#page-8-0) [疑難排解](#page-8-1) [相關資訊](#page-9-0)

## <span id="page-0-0"></span>簡介

本文檔介紹使用Cisco PIX裝置管理器(PDM)在兩個PIX防火牆之間配置隧道的過程。PIX防火牆位於 兩個不同的站點。如果無法到達主路徑,最好通過冗餘鏈路啟動隧道。IPsec是開放標準的組合,可 在IPsec對等路由器之間提供資料機密性、資料完整性以及資料來源驗證。

### <span id="page-0-1"></span>必要條件

#### <span id="page-0-2"></span>需求

本文件沒有特定需求。

#### <span id="page-0-3"></span>採用元件

本文中的資訊係根據以下軟體和硬體版本:

• Cisco Secure PIX 515E防火牆,帶6.x和PDM 3.0版

本文中的資訊是根據特定實驗室環境內的裝置所建立。文中使用到的所有裝置皆從已清除(預設 )的組態來啟動。如果您的網路正在作用,請確保您已瞭解任何指令可能造成的影響。

#### <span id="page-0-4"></span>網路圖表

本檔案會使用以下網路設定:

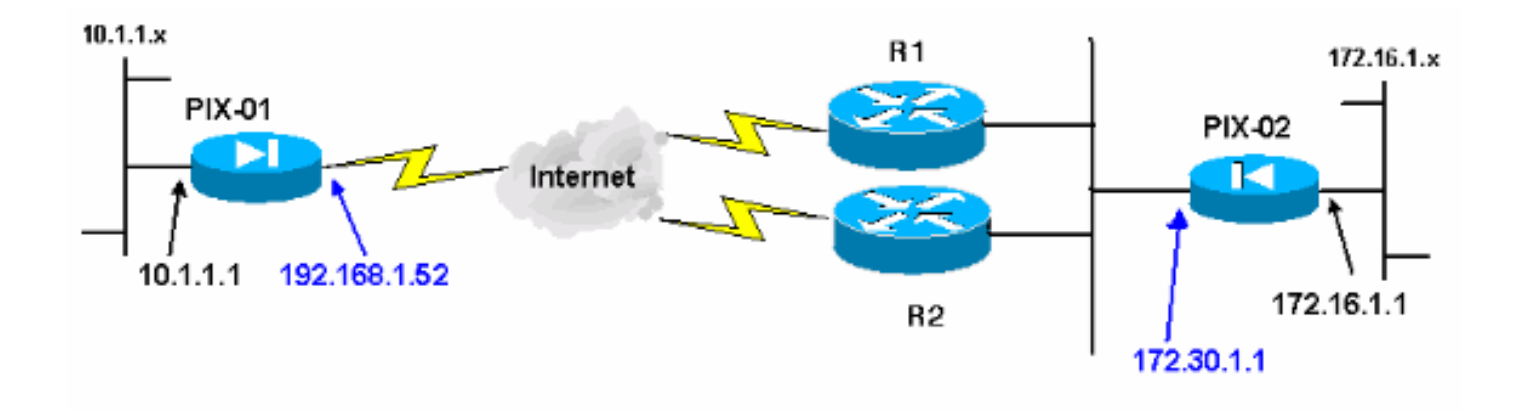

#### <span id="page-1-0"></span>慣例

請參閱[思科技術提示慣例以瞭解更多有關文件慣例的資訊。](//www.cisco.com/en/US/tech/tk801/tk36/technologies_tech_note09186a0080121ac5.shtml)

## <span id="page-1-1"></span>背景資訊

IPsec交涉可分為五個步驟,並包括兩個網際網路金鑰交換(IKE)階段。

IPsec隧道由相關流量發起。流量在IPsec對等路由器之間傳輸時,會被視為有趣。

在IKE第1階段,IPsec對等體協商已建立的IKE安全關聯(SA)策略。對等點通過驗證後,會使用網際 網路安全性關聯和金鑰管理通訊協定(ISAKMP)建立安全通道。

在IKE第2階段,IPsec對等使用經過身份驗證的安全隧道協商IPsec SA轉換。共用策略的協商確定 如何建立IPsec隧道。

將建立IPsec隧道,並根據IPsec轉換集中配置的IPsec引數在IPsec對等體之間傳輸資料。

IPsec隧道在IPsec SA被刪除或其生存期到期時終止。

注意:如果兩個IKE階段上的SA在對等方上不匹配,則兩個PIX之間的IPsec協商失敗。

### <span id="page-1-2"></span>組態

此過程指導您完成一個PIX防火牆的配置,以便在存在相關流量時觸發隧道。當PIX-01和PIX-02之 間沒有通過路由器1(R1)的連線時,此配置還有助於您通過路由器2(R2)的備用鏈路建立隧道。 本文 檔介紹使用PDM配置PIX-01。您可以在類似線路上配置PIX-02。

本檔案假設您已設定路由。

如果一次僅啟用一條鏈路,則使R2通告192.168.1.0網路和172.30.0.0網路的更差度量。例如,如果 使用RIP進行路由,則R2除了其它網路通告外還具備以下配置:

R2(config)#**router rip** R2(config-router)#**offset-list 1 out 2 s1** R2(config-router)#**offset-list 2 out 2 e0** R2(config-router)#**exit** R2(config)#**access-list 1 permit 172.30.0.0 0.0.255.255**

### <span id="page-2-0"></span>設定程式

當鍵入https://<Inside\_IP\_Address\_on\_PIX>以啟動PDM並首次按一下VPN頁籤時,將顯示有關自動 VPN嚮導的資訊。

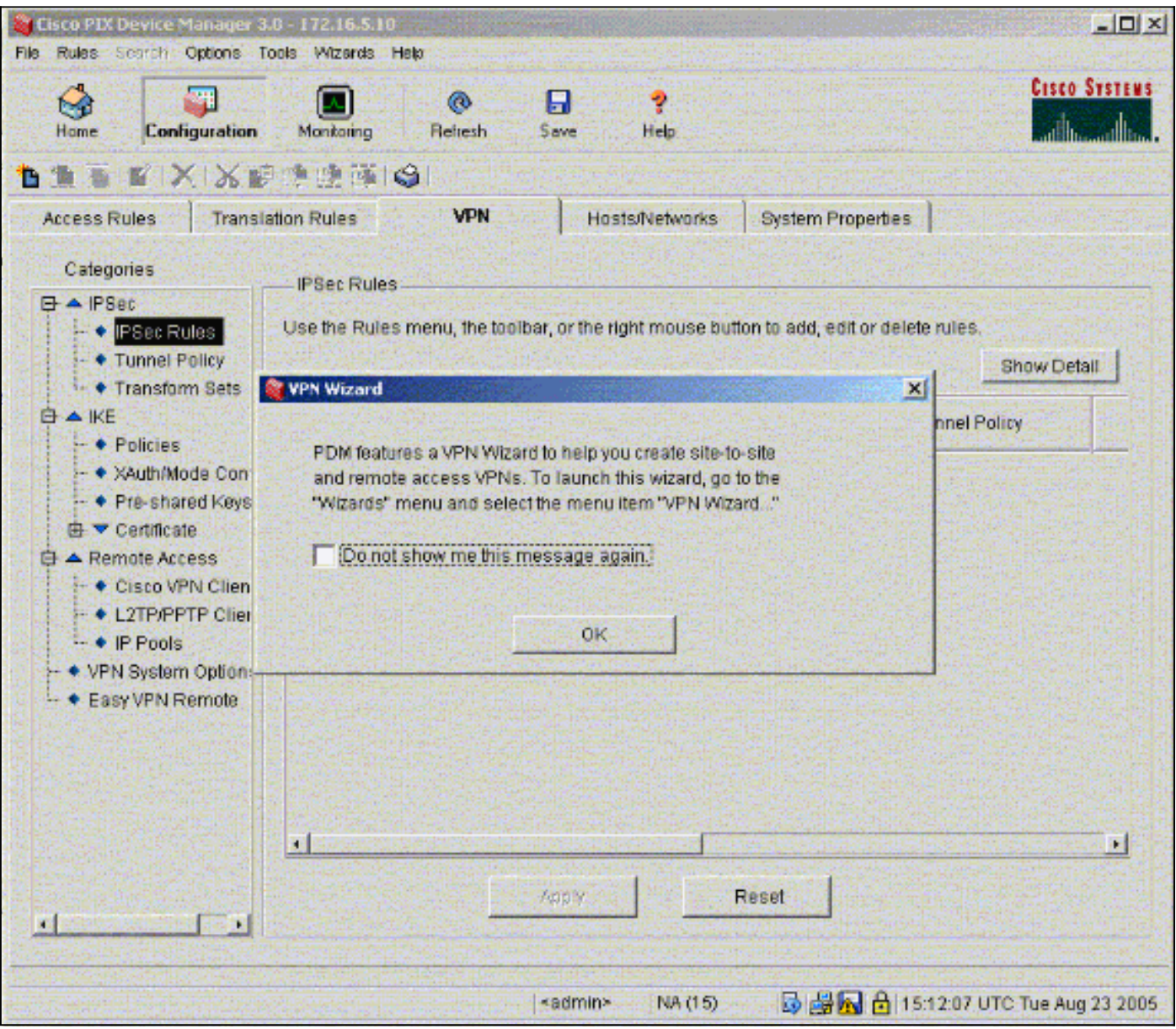

#### 1. 選擇Wizards > VPN Wizard。

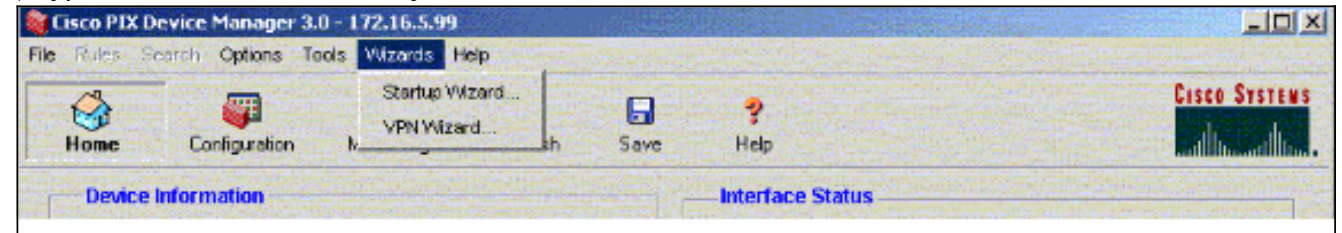

2. VPN嚮導將啟動並提示您輸入要配置的VPN型別。選擇**Site-to-Site VPN**,選擇**outside**介面作 為啟用VPN的介面,然後按一下Next。

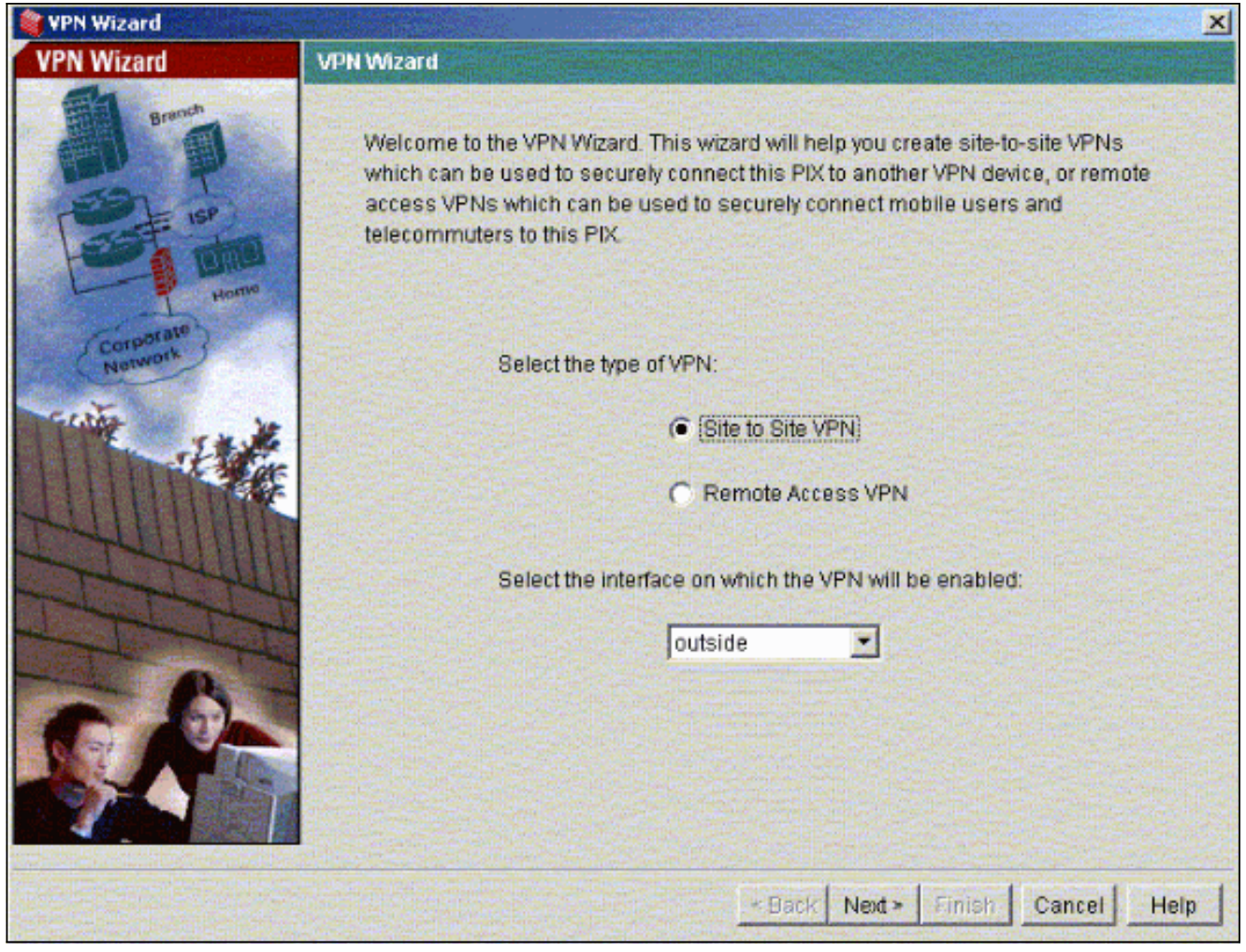

3. 輸入Peer IP地址,其中IPsec隧道應結束。在本示例中,隧道在PIX-02的外部介面上結束。按 一下下一步。

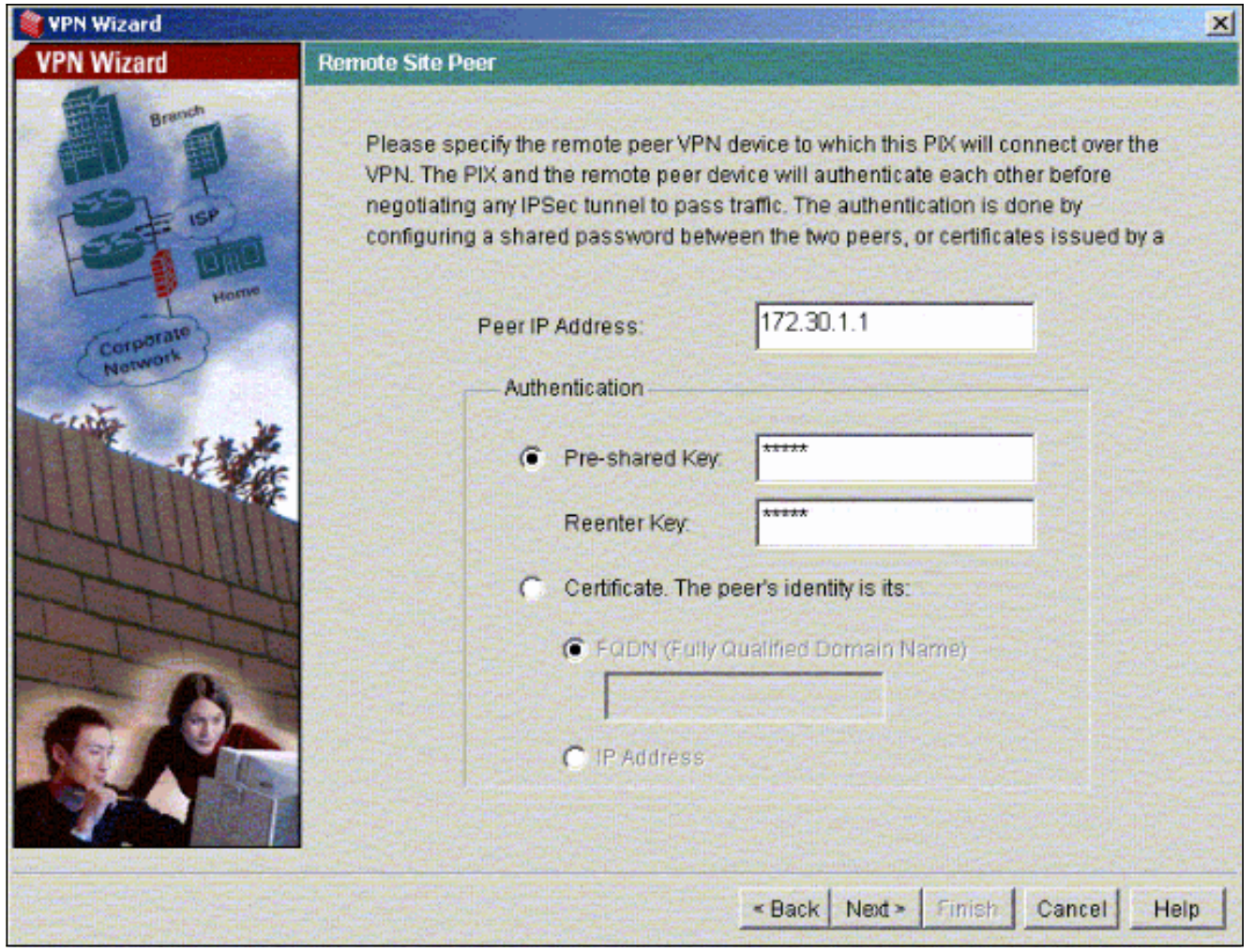

4. 輸入要使用的IKE策略引數,然後按一下Next。

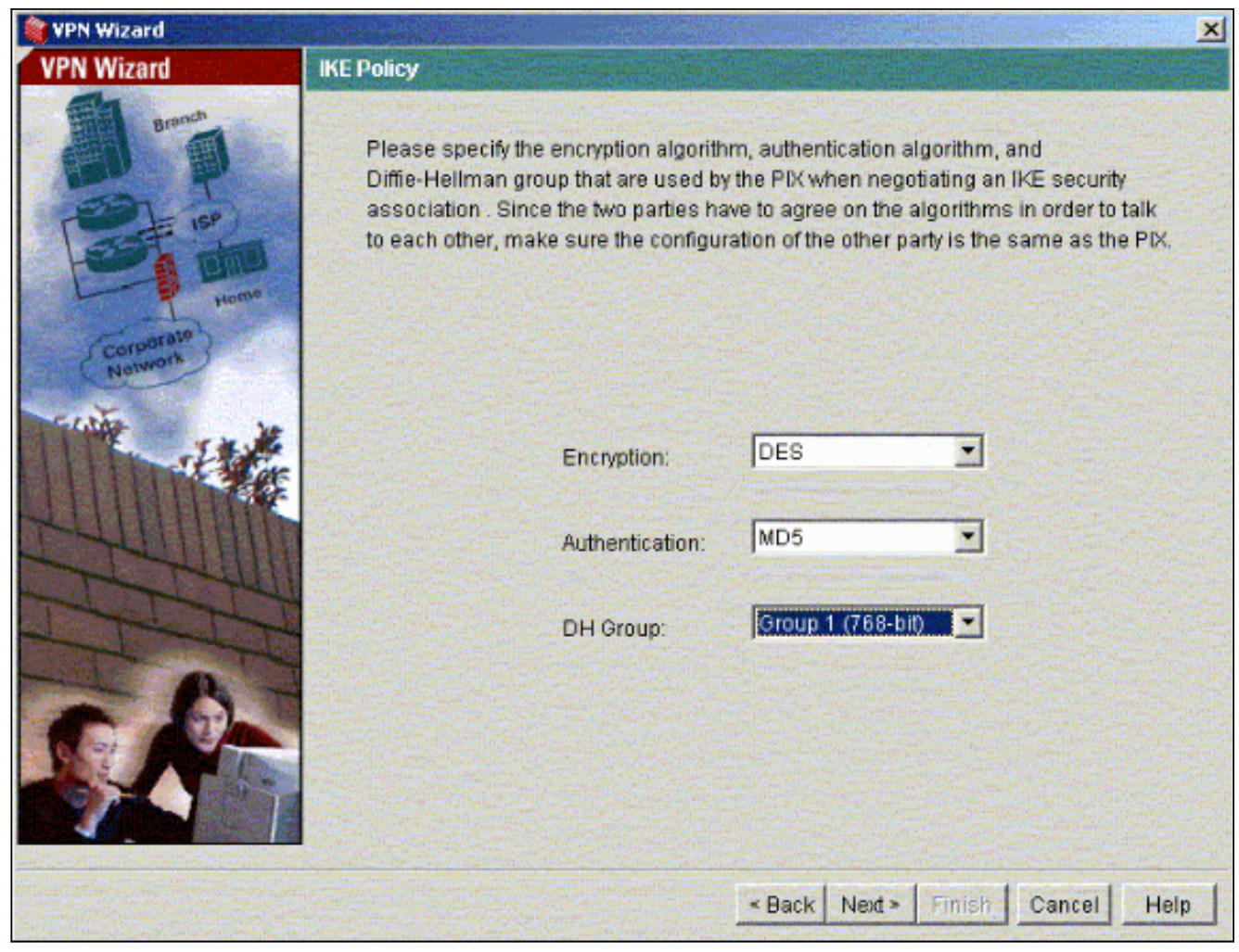

5. 為轉換集提供加密和身份驗證引數,然後按一下下一步。

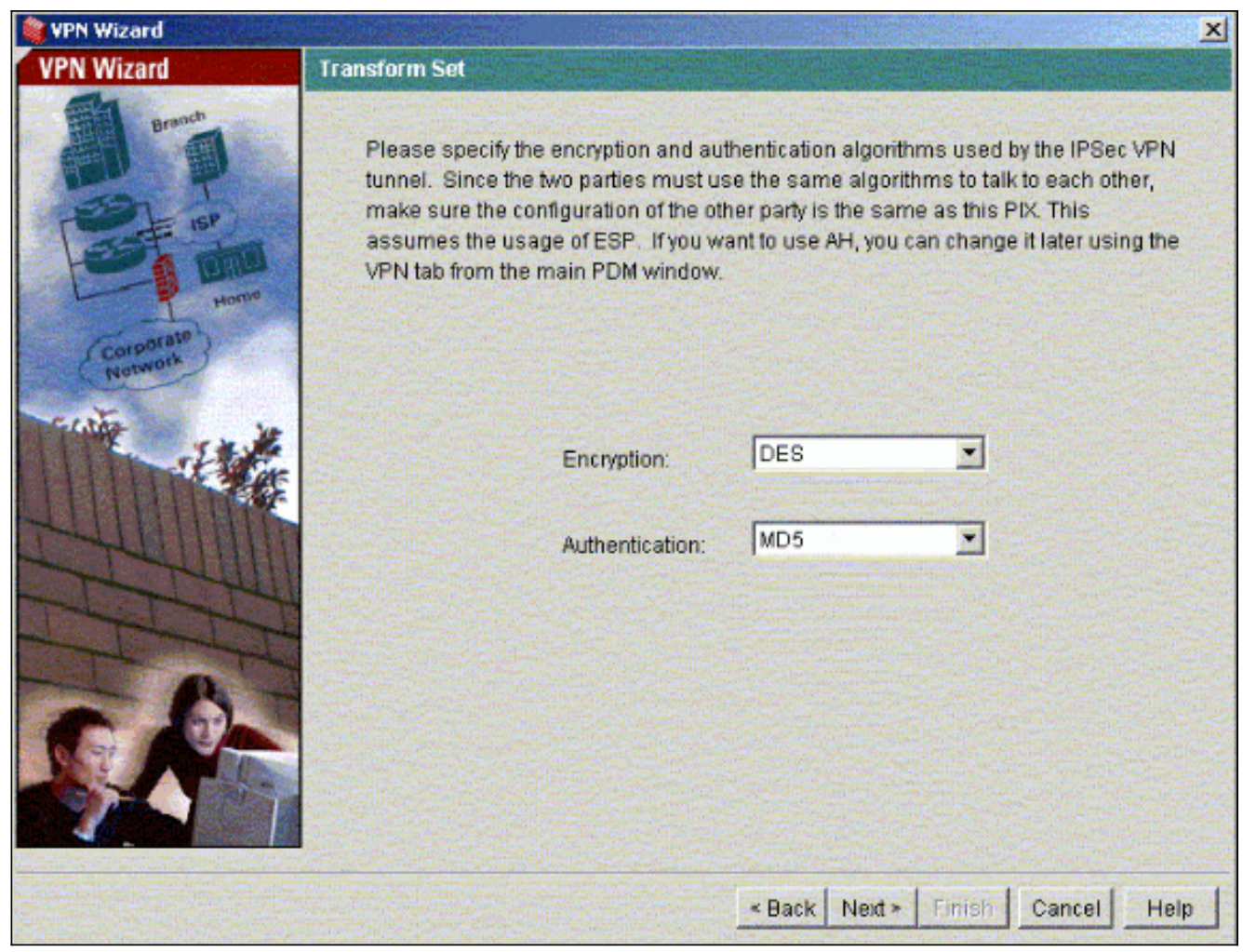

6. 使用IPsec選擇需要保護的本地網路和遠端網路,以便選擇需要保護的相關流量。

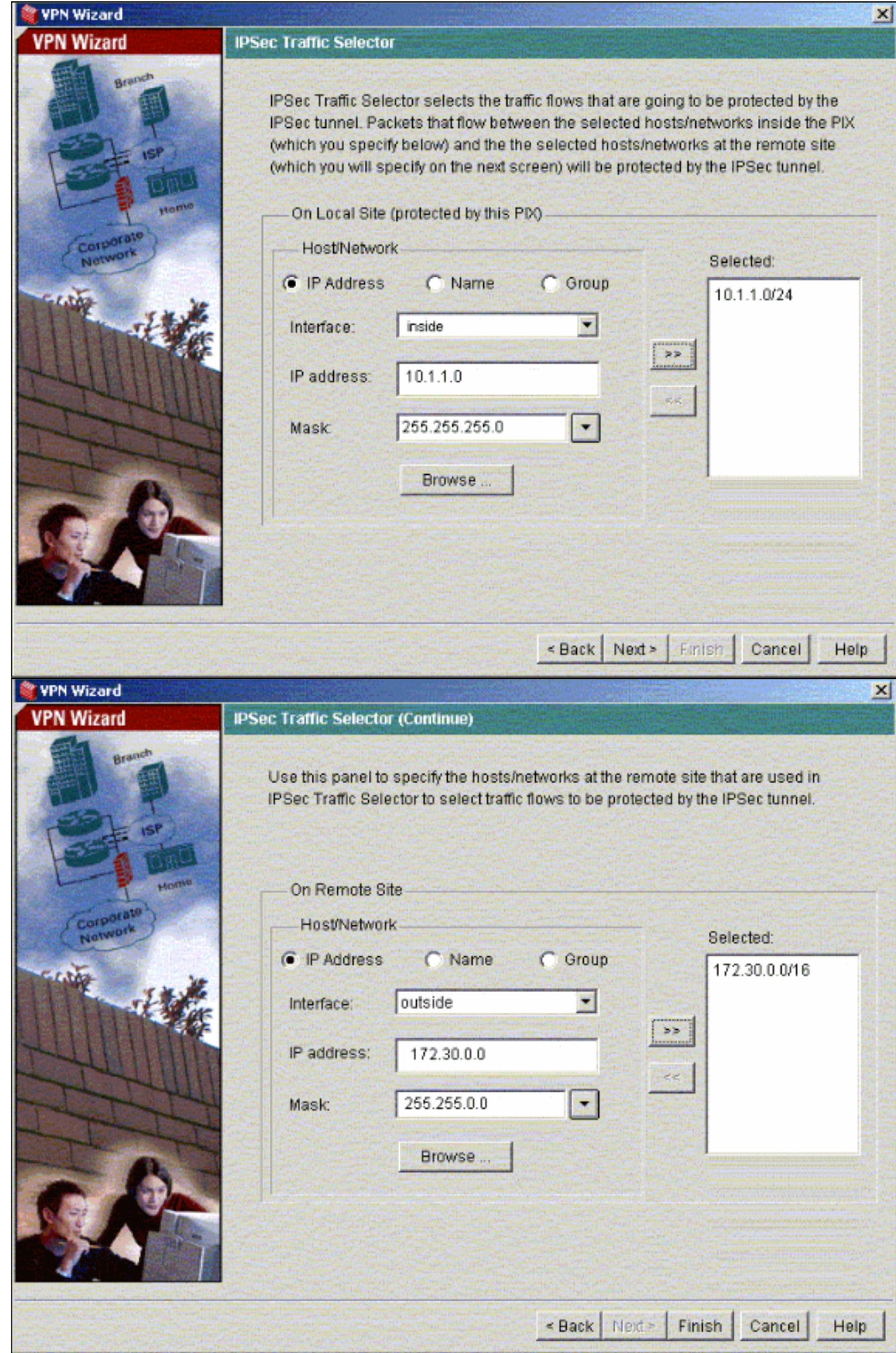

<span id="page-8-0"></span>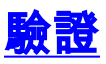

如果存在到對等體的相關流量,則在PIX-01和PIX-02之間建立隧道。

為了驗證這一點,請在存在相關流量時,關閉通過R2在PIX-01和PIX-02之間建立隧道的R1串列介 面。

在PDM中檢視Home下的VPN Status(以紅色突出顯示),以驗證通道的形成。

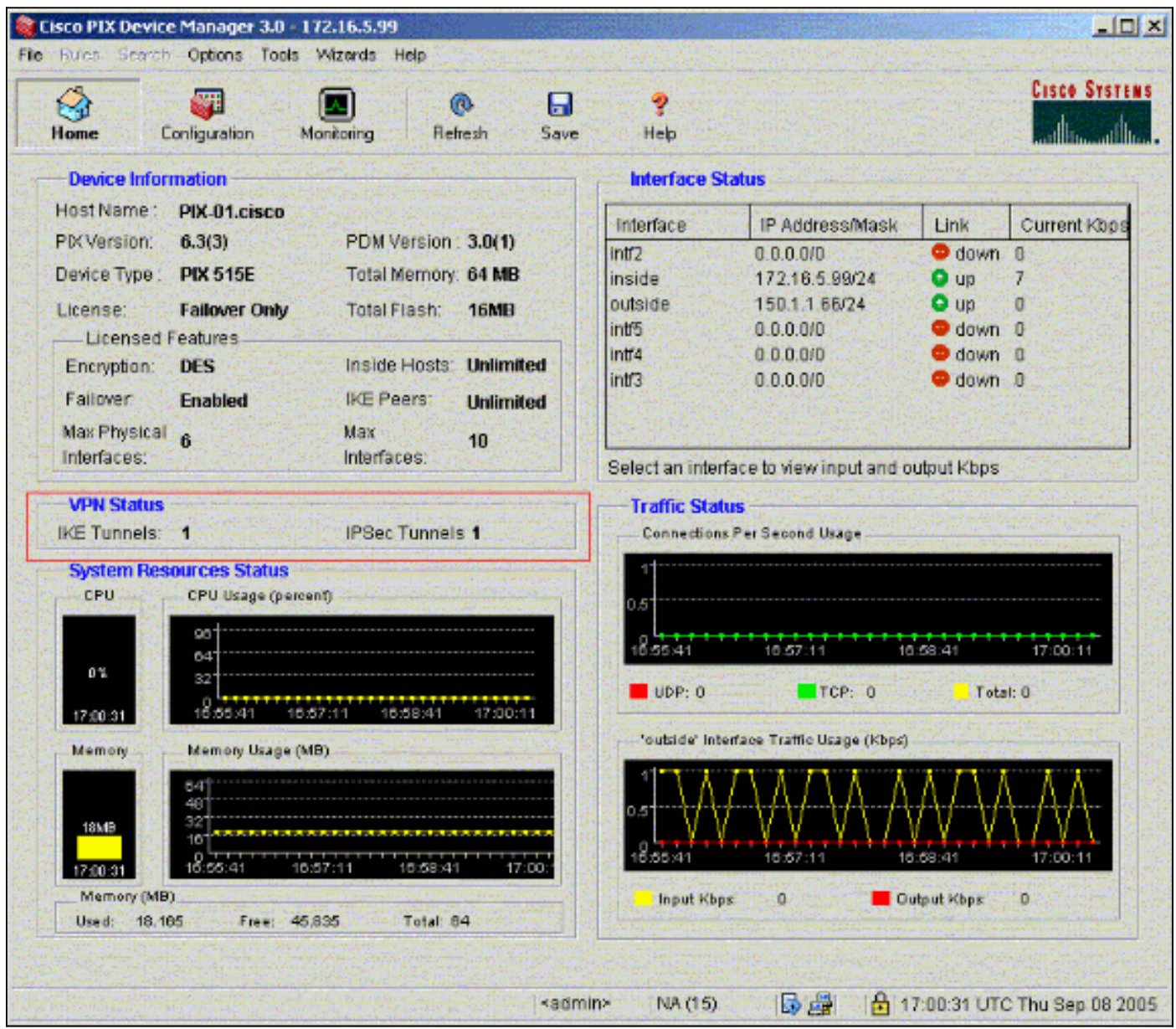

還可以在PDM中的「工具」(Tools)下使用CLI驗證隧道的形成。發出show crypto isakmp sa命令以 檢查通道的形成,並發出show crypto ipsec sa命令以觀察封裝、加密等的資料包數量。

[輸出直譯器工具](https://www.cisco.com/cgi-bin/Support/OutputInterpreter/home.pl)(僅供[已註冊客](//tools.cisco.com/RPF/register/register.do)戶使用)(OIT)支援某些show命令。使用OIT檢視show命令輸出的分析 。

有關使用PDM配置PIX防火牆的詳細資訊,請參閱[Cisco PIX裝置管理器3.0](//www.cisco.com/en/US/docs/security/pix/pix63/pdm30/installation/guide/pdm_ig.html)。

## <span id="page-8-1"></span>疑難排解

# <span id="page-9-0"></span>相關資訊

- [使用IPsec配置簡單的PIX到PIX VPN隧道](//www.cisco.com/en/US/products/hw/vpndevc/ps2030/products_configuration_example09186a0080094761.shtml?referring_site=bodynav)
- [Cisco PIX防火牆軟體](//www.cisco.com/en/US/products/sw/secursw/ps2120/tsd_products_support_series_home.html?referring_site=bodynav)
- [Cisco Secure PIX防火牆命令參考](//www.cisco.com/en/US/products/hw/vpndevc/ps2030/products_tech_note09186a0080094885.shtml?referring_site=bodynav)
- <u>[要求建議 \(RFC\)](http://www.ietf.org/rfc.html?referring_site=bodynav)</u>
- [技術支援與文件 Cisco Systems](//www.cisco.com/cisco/web/support/index.html?referring_site=bodynav)